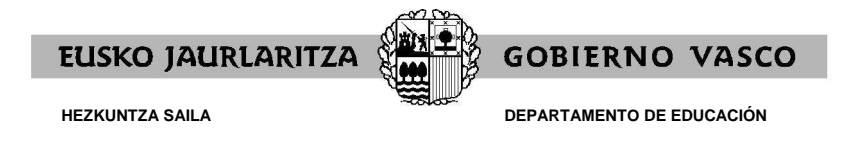

# **GUÍA PARA REALIZAR SOLICITUD Y ENTREGAR DOCUMENTACIÓN ON-LINE**

El Departamento de Educación ha creado una aplicación para que los candidatos se apunten on-line a las aperturas de listas.

Para apuntarse tendrá que entrar en la siguiente dirección www.irakasle.eus, y desde este portal se podrá apuntar a las listas que se han abierto.

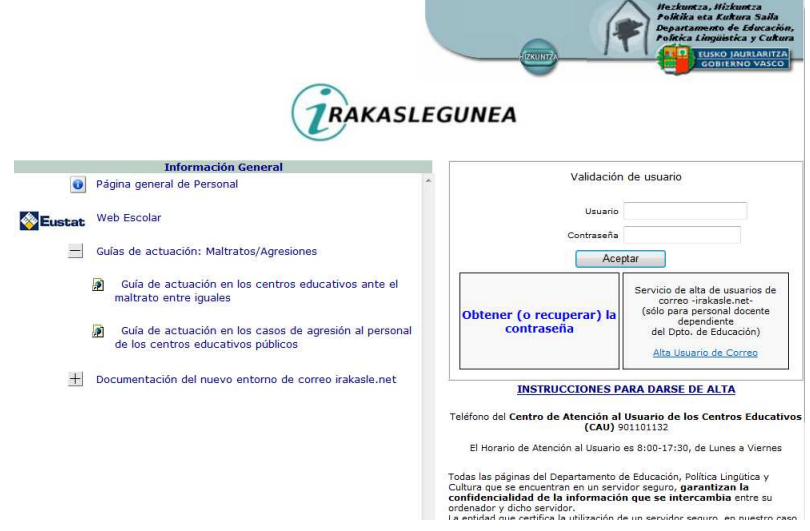

\*NOTA: para cambiar de idioma, dependiendo de la pantalla en la que se encuentre, pinche en el icono

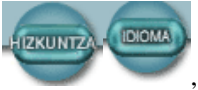

, o en el literal, "Hizkuntza"/"Idioma" (parte superior derecha de la página ).

Tiene que tener en cuenta que:

- Si ya es candidato a sustituciones, para acceder a la aplicación deberá de introducir el usuario y contraseña que ya posee. En caso de no recordarlos seleccionar "Obtener (o recuperar) la contraseña", y seguir las instrucciones.
- Si no esta dado de alta como candidato, podrá conseguir usuario y contraseña, para ello una vez dentro de la dirección www.irakasle.eus seleccione "Obtener (o recuperar) la contraseña" y seguir las instrucciones.

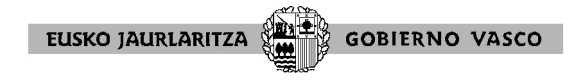

## **Proceso de obtención o recuperación la contraseña.**

En la dirección www.irakasle.eus, tras seleccionar la opción de obtener o recuperar contraseña, aparece la siguiente pantalla:

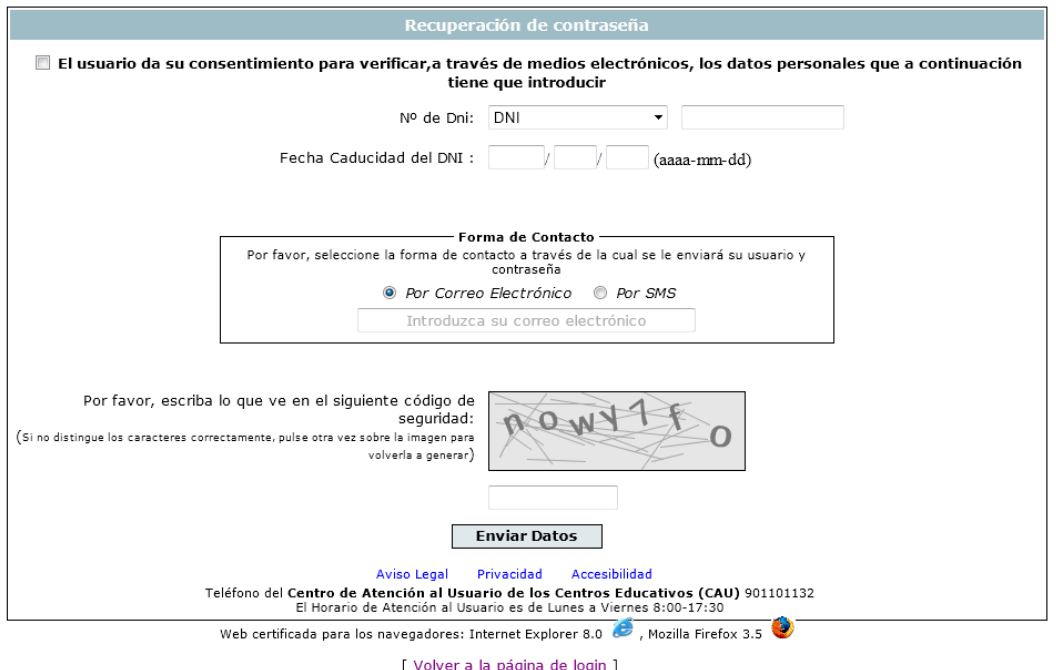

Rellene los datos de la pantalla, y al finalizar pulse "Enviar Datos". La aplicación le informará:

### Operación realizada correctamente

· En breve, recibirá su contraseña a través del canal seleccionado

Para salir de esta pantalla pulse en ", y en la siguiente pantalla introduzca la información relativa a usuario y contraseña,

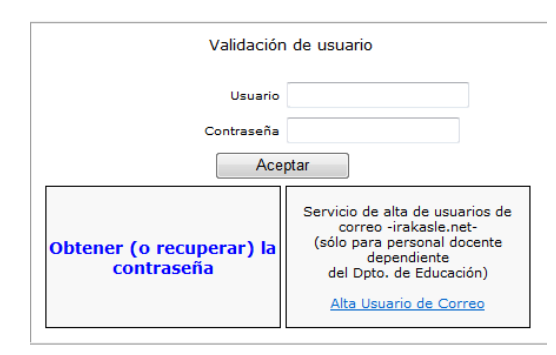

introduzca su usuario (DNI completo) y la contraseña que ha recibido en el canal seleccionado (correo electrónico o en su móvil).

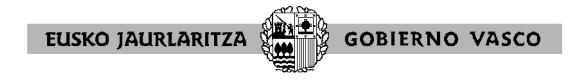

Le saldrá el siguiente mensaje para que Vd. elija su propia contraseña,

#### Su contraseña ha caducado.

## Por favor, cambiéla pulsando aquí: Cambio de Contraseña:.

pulse "Cambio de contraseña", y cumplimente la siguiente pantalla. Cuando termine pulse "Guardar"

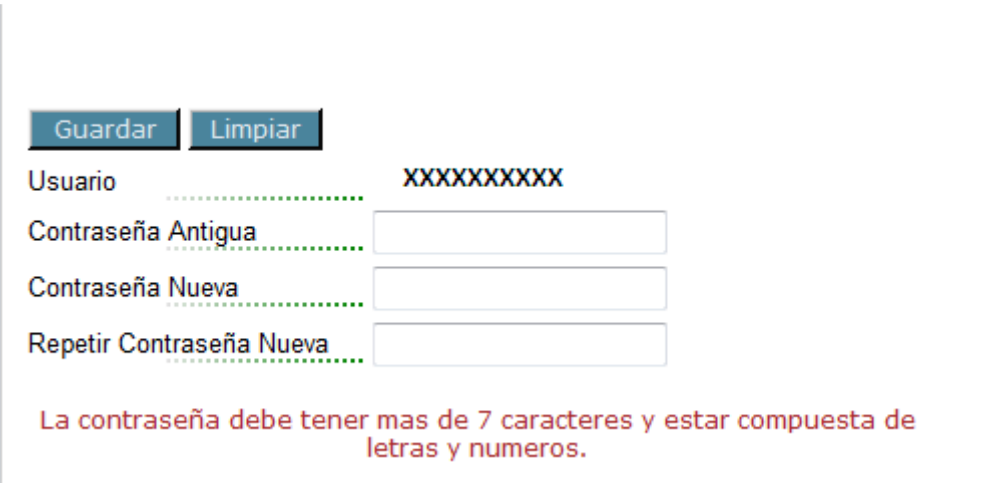

\*Nota: la contraseña antigua es la que Vd. ha recibido por correo o móvil.

A partir de ahora entrará en www.irakasle.eus con su usuario y la contraseña que Vd. haya elegido.

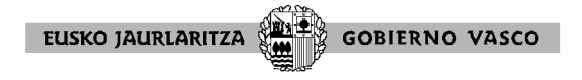

**Proceso de alta en listas.** 

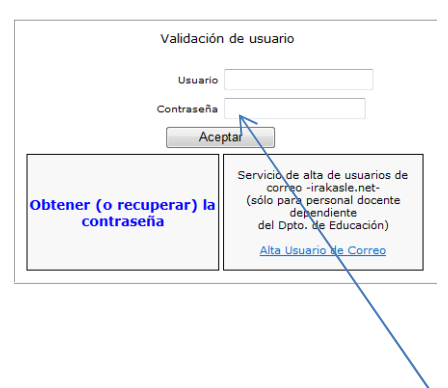

En www.irakasle.eus, una vez introducidos su usuario y la contraseña de su elección se llega a la siguiente pantalla:

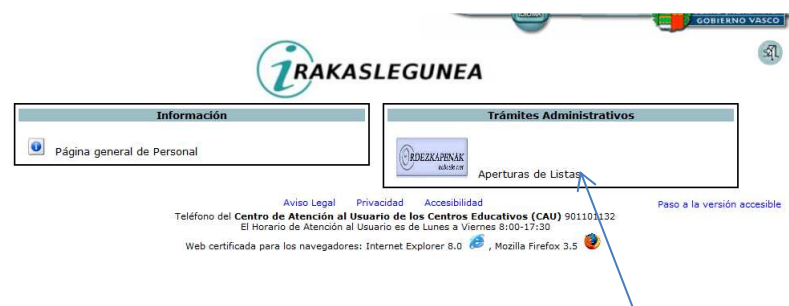

En el recuadro "Tramites Administrativos", seleccione "Apertura de Listas". Llegará a una pantalla donde se muestran las listas abiertas.

Si pincha en "Solicitud on-line, la aplicación le llevará a una nueva pantalla con tres pasos que deberá ir cumplimentando para formalizar su solicitud.

A lo largo de toda la solicitud habrá veces que los campos se rellenaran tecleando, otras veces a través de un menú desplegable , y otras simplemente pulsando sobre un recuadro  $\Box$  que quedara así marcado  $\Box$  (se desmarca volviendo a pulsar sobre el recuadro).

Botones **El anterior** Siguiente El botón "Siguiente" le permitirá avanzar en la solicitud hasta finalizarla; y el botón "Anterior" le permite retroceder en su solicitud para hacer el cambio que desee.

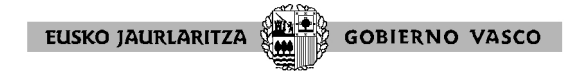

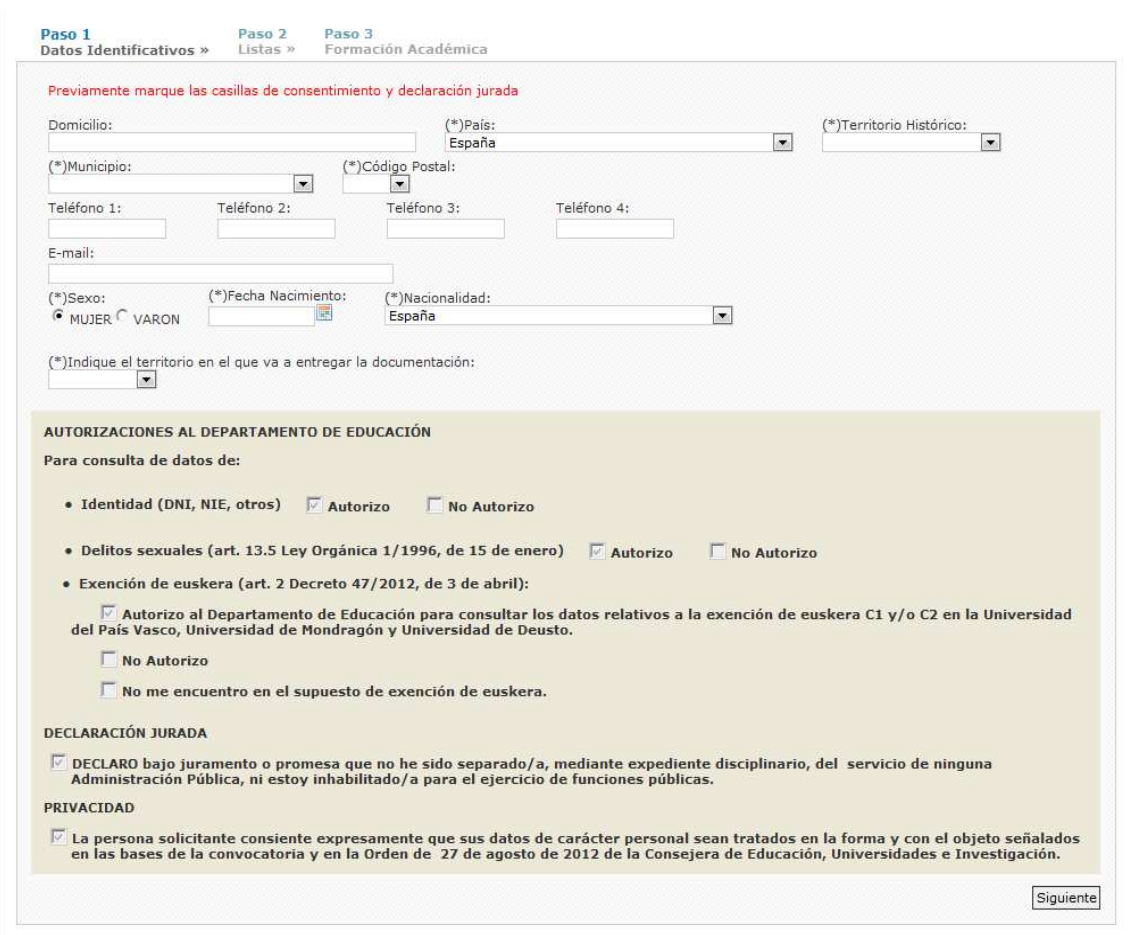

## Primer paso: **"Datos identificativos"**

Hasta que no cumplimente todos los datos identificativos obligatorios, las autorizaciones al Departamento de Educación, la declaración jurada, y el consentimiento para el tratamiento de sus datos, la aplicación no le permitirá continuar con el paso siguiente.

Tras rellenar todos los datos pulse el botón "Siguiente", así se guardan los datos identificativos y puede continuar.

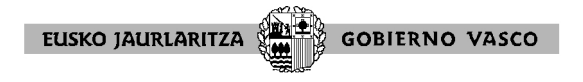

Segundo paso: **"Listas"** 

Rellene las opciones de sustitución (opción de trilinguismo, territorios en los que desea realizar sustituciones y tipo de jornada), y seleccione de todas las listas que están abiertas, la/s lista/s en la que quiere realizar sustituciones  $\boxed{\boxed{\triangleright} }$ .

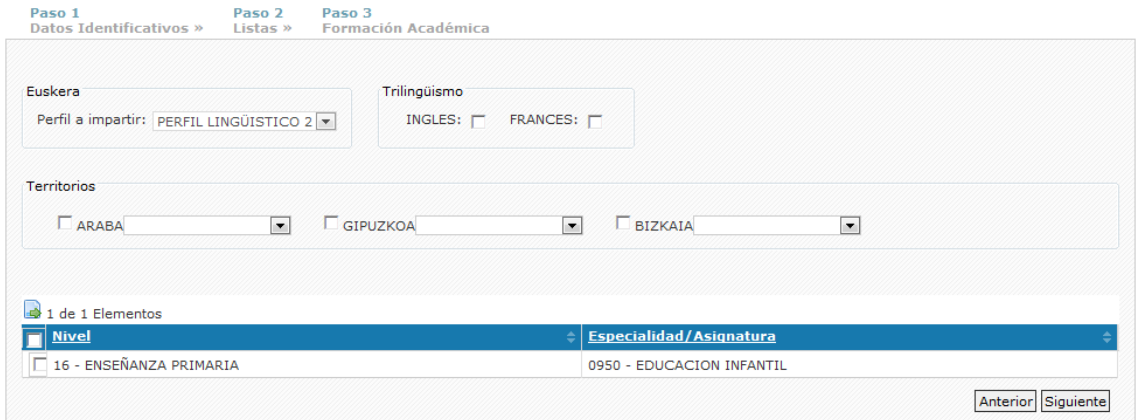

Una vez que finalice la selección de listas deberá clicar en el botón "siguiente"

Tercer paso: **"Formación Académica"** 

**AVISO IMPORTANTE:** Si en este tercer paso usted ve en la pantalla cargados todos sus títulos/certificaciones (por estar ya apuntado/a en otras listas de Candidatos/as a sustituciones del Departamento de Educación), no deberá describirlos nuevamente ni aportarlos. Unicamente deberá clicar el botón "Finalizar solicitud y generar resguardo", para ello siga las instrucciones que encontrará en la página 9 de esta guía.

Para aportar la "Formación Académica" siga los siguientes pasos:

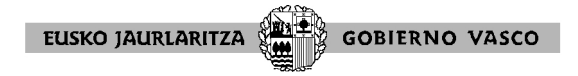

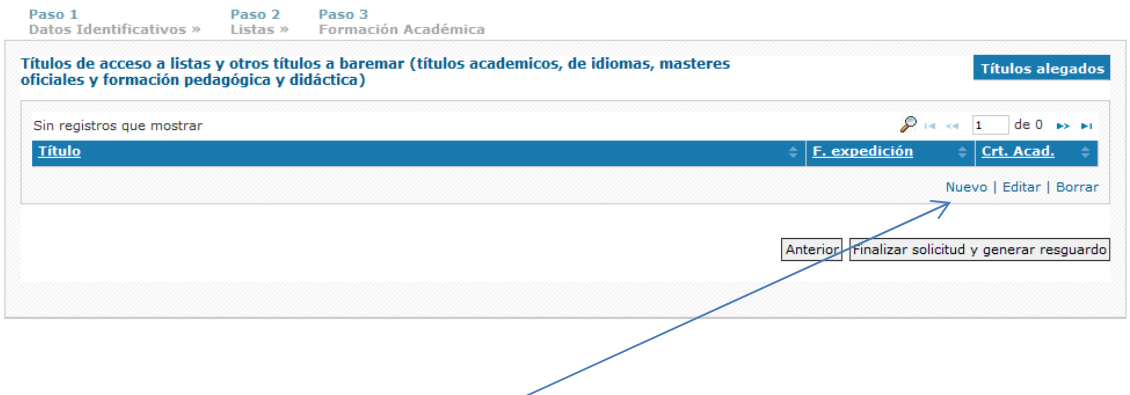

Para consignar su título pulse "nuevo", y la aplicación le ofrecerá la siguiente pantalla para que Vd. detalle las titulaciones/certificaciones que son requisito para poder impartir la especialidad a la que se quiere apuntar  $^1$ .

Por favor, cuando teclee el título/certificado, teclee la denominación completa que aparece en su título oficial/certificado. Cuando termine de rellenar los datos de esta pantalla, adjunte su título/certificado en el apartado "Adjuntar título".

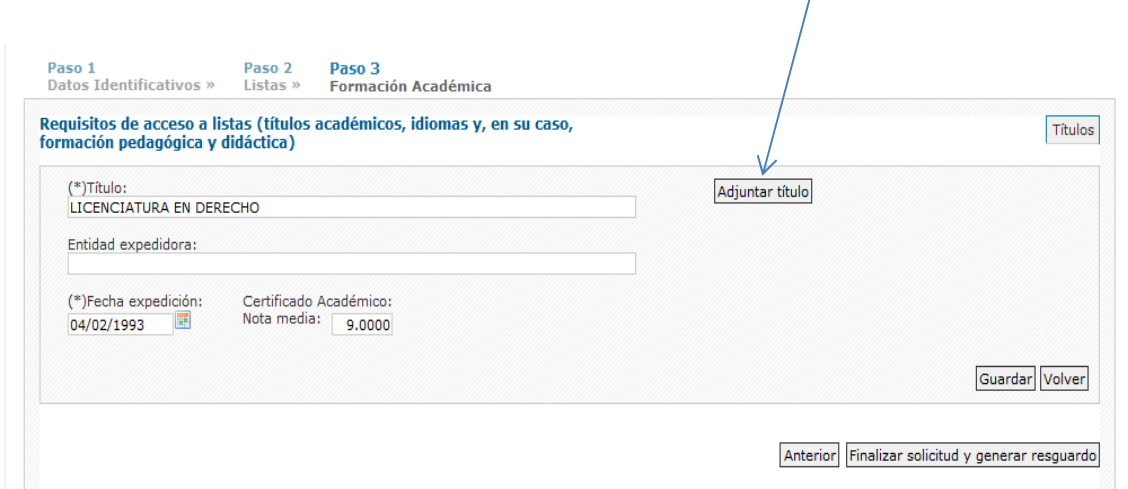

Dentro del apartado "Adjuntar título" le aparecerá la siguiente pantalla:

 $\overline{a}$ 

<sup>&</sup>lt;sup>1</sup> \*Nota informativa: si desea consultar qué títulos habilitan para impartir una especialidad deberá acceder a la información publicada en "Anexo III Tablas de Titulaciones y Especialidades" de la vigente normativa de candidatas/os a sustituciones (Orden de 27 de agosto de 2012 de la Consejera de Educación, Universidades e Investigación), que puede consultar en la página web del Dpto. dentro del apartado de Áreas de trabajo / Personal / Provisión - Docentes / Candidatas/os a sustituciones - Normativa vigente; o a http://www.euskadi.eus/personal-docente-sustitucionesnormativa/web01-a3holair/es/

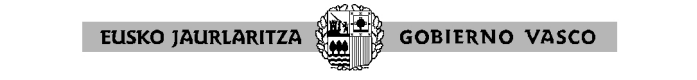

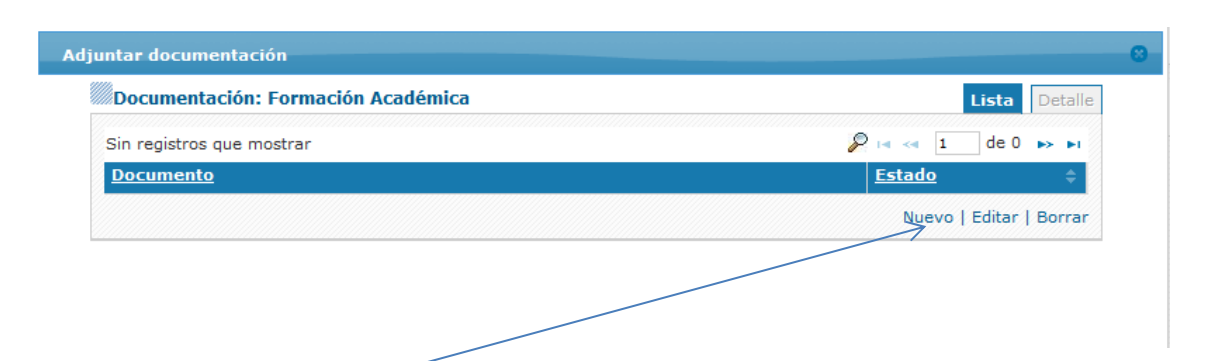

Debe pulsar el botón "Nuevo" y a continuación el de "Examinar" para poder incorporar escaneado en formato pdf, el documento acreditativo del título/certificado que acaba de describir (el tamaño de cada fichero a adjuntar no puede exceder de 3 MB).

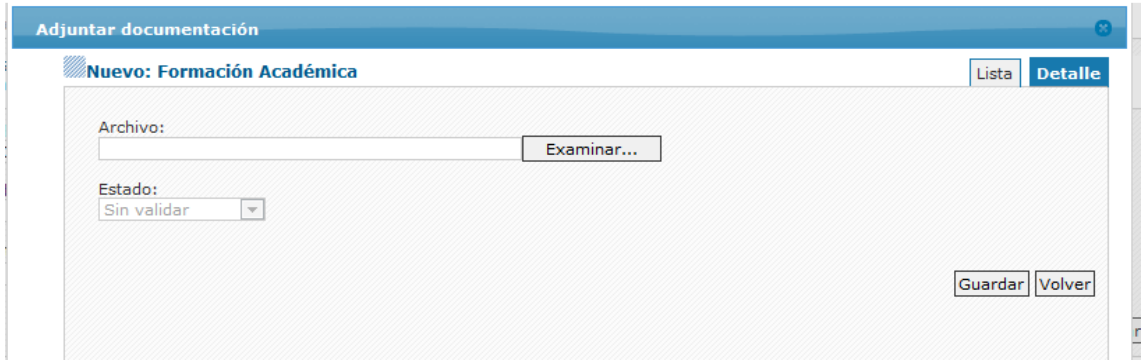

Cumplimente tantas líneas como títulos/certificaciones (requisitos) tenga que adjuntar. Deberá adjuntar cada título/certificación junto a la línea en la que ha descrito la denominación del título/certificación.

Finalmente, pulse el botón "guardar" para que la aplicación guarde los datos y documentación relativos a sus títulos/certificaciones. Verá que los datos que ha grabado pasan a figurar como sigue:

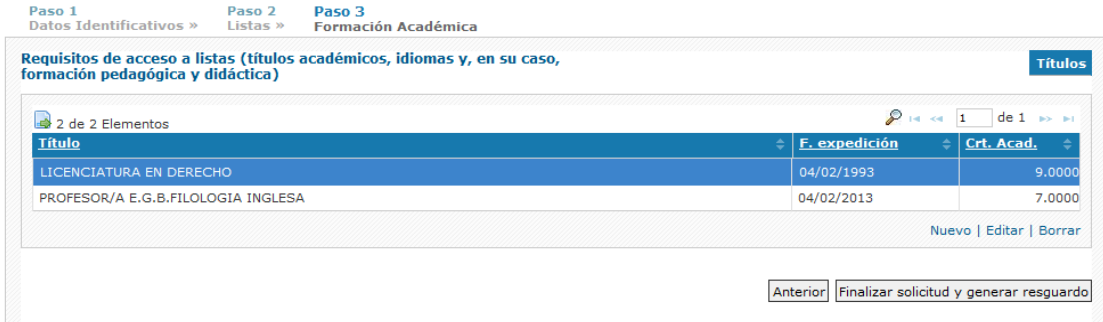

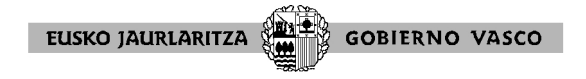

Desde esta pantalla los botones le permiten

- "Nuevo": dar de alta un nuevo título
- "Editar": volver al título que está seleccionado (con fondo azul) y poder hacer modificaciones
- "Borrar" el título que está seleccionado (con fondo azul). En este caso la

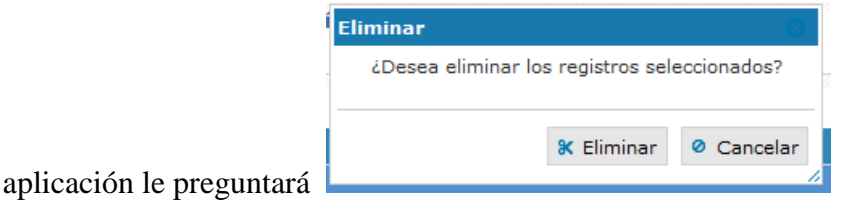

Una vez que ha dado de alta los títulos que posee y que va a presentar (**sólo títulos oficiales**, no debe indicar ni aportar cursos porque no se tienen en cuenta) , deberá clicar el botón "Finalizar solicitud y generar resguardo" a fin de que la solicitud quede perfectamente validada y registrada.

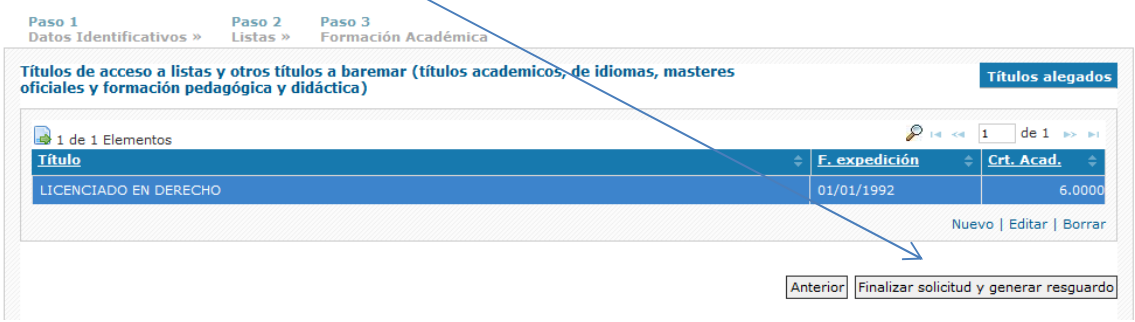

Si no se cierra la solicitud, marcando el apartado "Finalizar solicitud y generar resguardo", se entenderá no presentada dicha solicitud.

Clicando "Finalizar solicitud y generar resguardo", le aparecerá este aviso para que confirme que ha finalizado su solicitud y desea cerrarla.

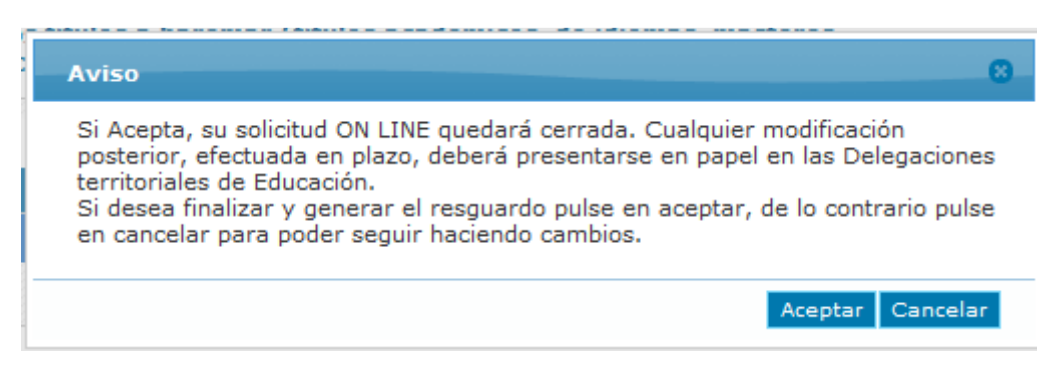

Aviso: La entrega en papel indicada en el pantallazo anterior también podrá realizarse en el Servicio ZUZENEAN.

EUSKO JAURLARITZA **GOBIERNO VASCO** 

Pinche "cancelar" si todavía quiere hacer algún cambio en su solicitud, y despúes , en la pantalla que le sale con el botón "anterior" podrá ir al paso en el que desea hacer el cambio (paso 1 datos identificativos, paso 2 listas).

Pinche "aceptar", si ha finalizado su solicitud y obtendrá un resguardo de la misma.

Para salir de la aplicación seleccione el icono de la puerta **en la funció de la puerta** en la esquina superior derecha de la pantalla.

Si vuelve a entrar en la aplicación, aunque no podrá realizar modificaciones on line, la aplicación le permitirá volver a imprimir el resguardo de su solicitud.

Si dentro del plazo de solicitudes desea realizar alguna modificación de su solicitud, deberá presentar un escrito (dirigido a la Atención del Director de Gestión de Personal del Departamento) indicado la modificación que desea realizar. Junto con el escrito deberá presentar una copia del resguardo de su solicitud.